## 2017年青少年高校科学营

# 网络平台操作指南(带队教师版)

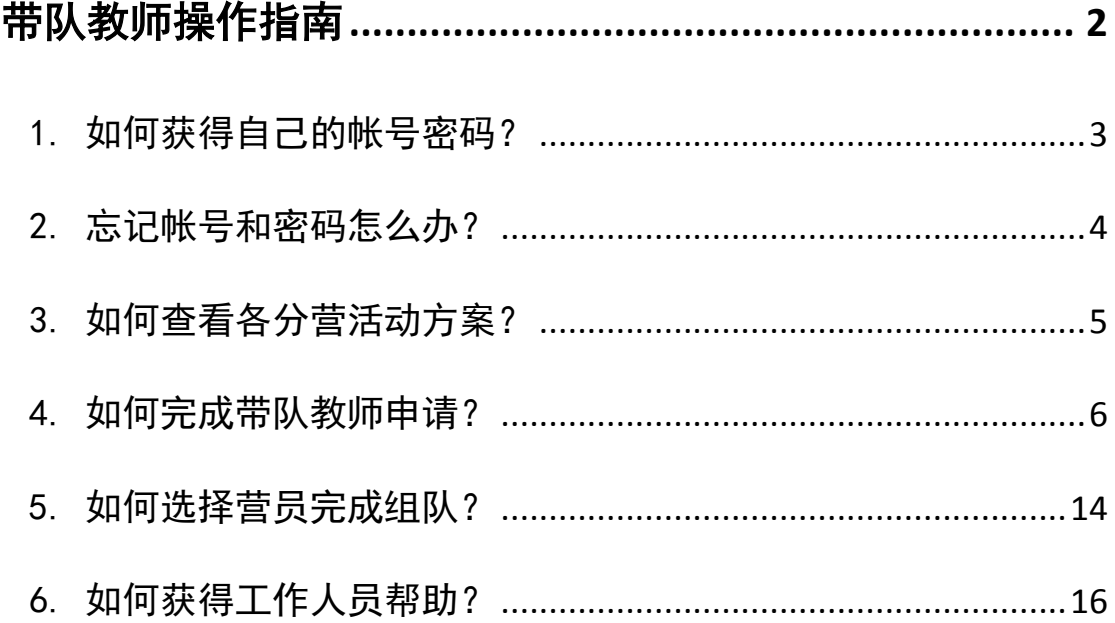

## 带队教师操作指南

<span id="page-1-0"></span>带队教师自由注册,由省级授权申报,经省级审核通过后获得带 队教师资格,可以在本地区范围内选择已入选营员进行组队,组队名 单经省级审核通过后将派往指定分营参加活动。

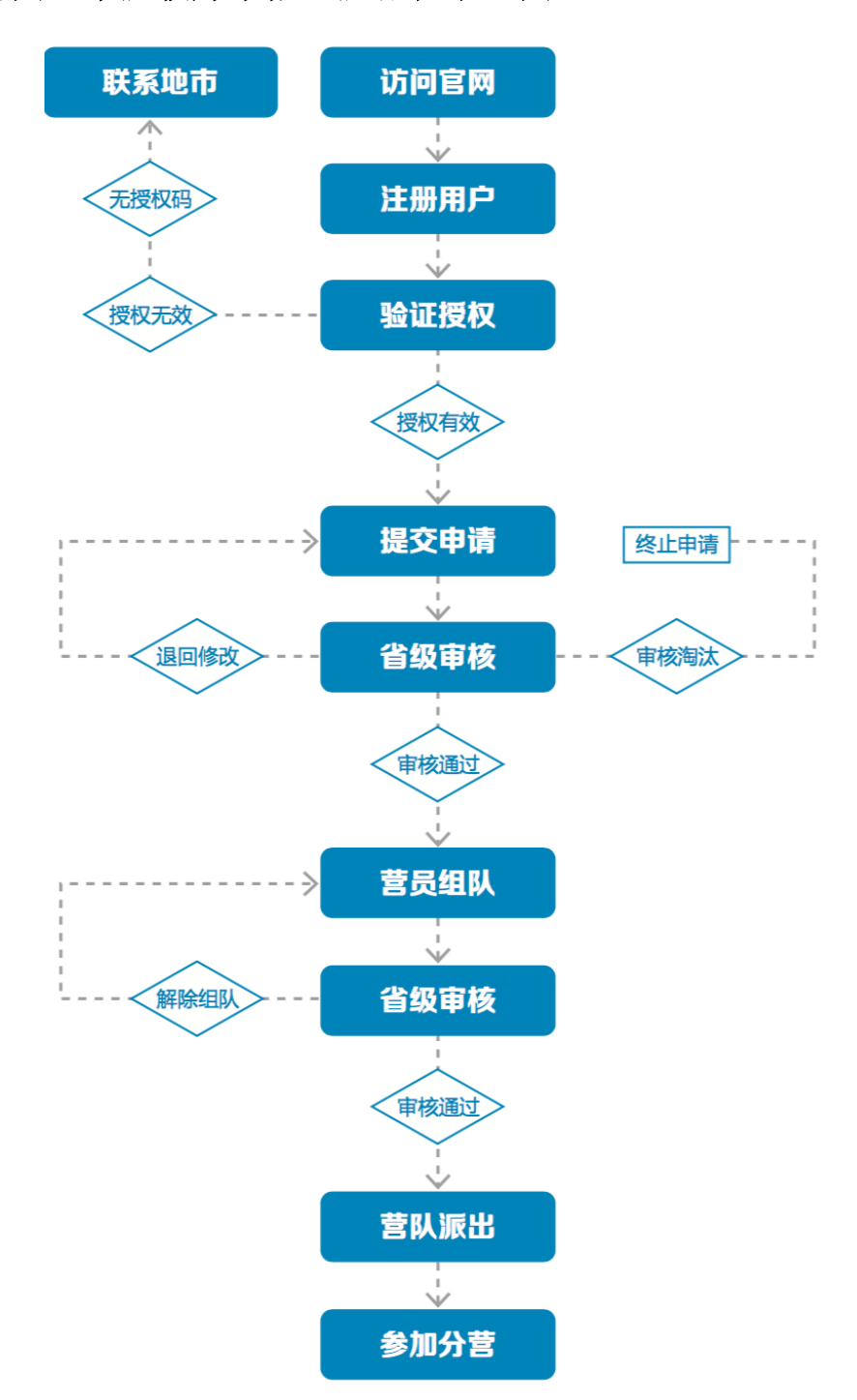

附图:带队教师申报组队流程示意图

<span id="page-2-0"></span>1. 如何获得自己的帐号密码?

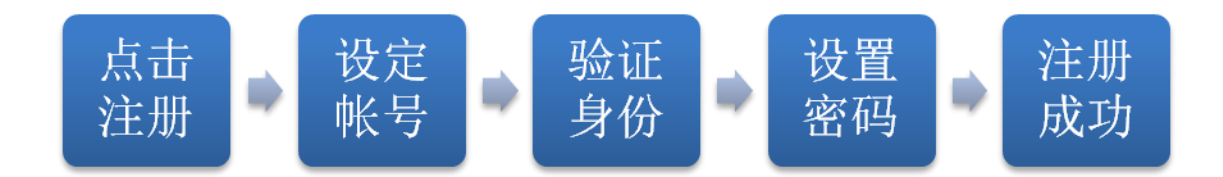

[1] 访问青少年高校科学营官网(www.kexueying.org.cn),点击顶部导航栏右 侧『在线申报』,选择『营员/带队教师』再点击『立即注册』。

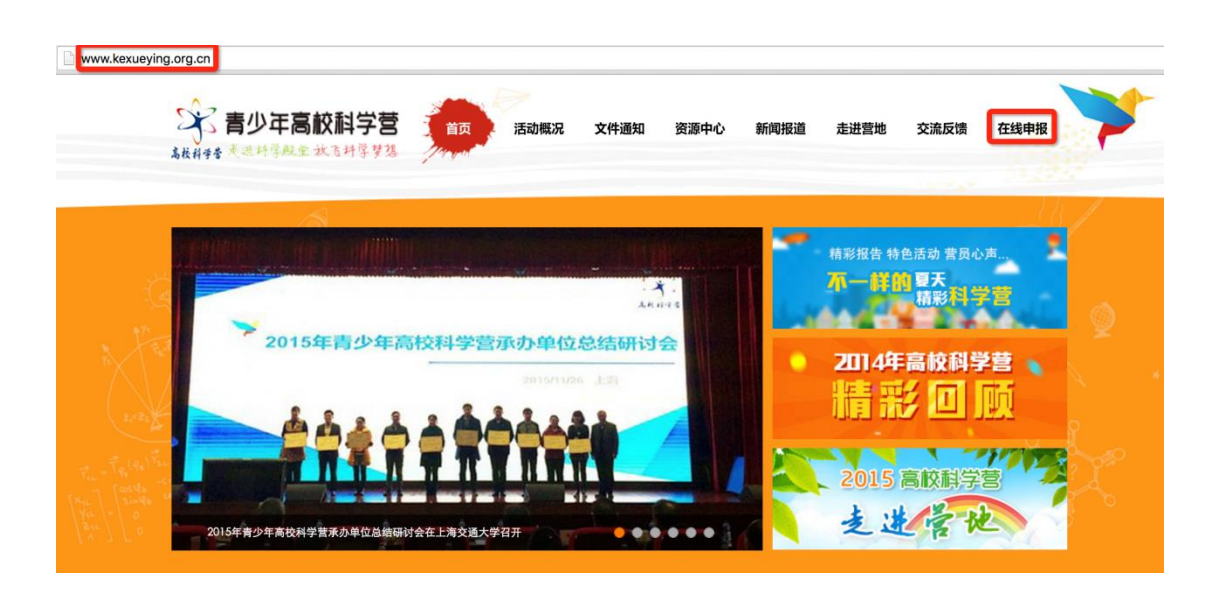

apply.kexueying.org.cn

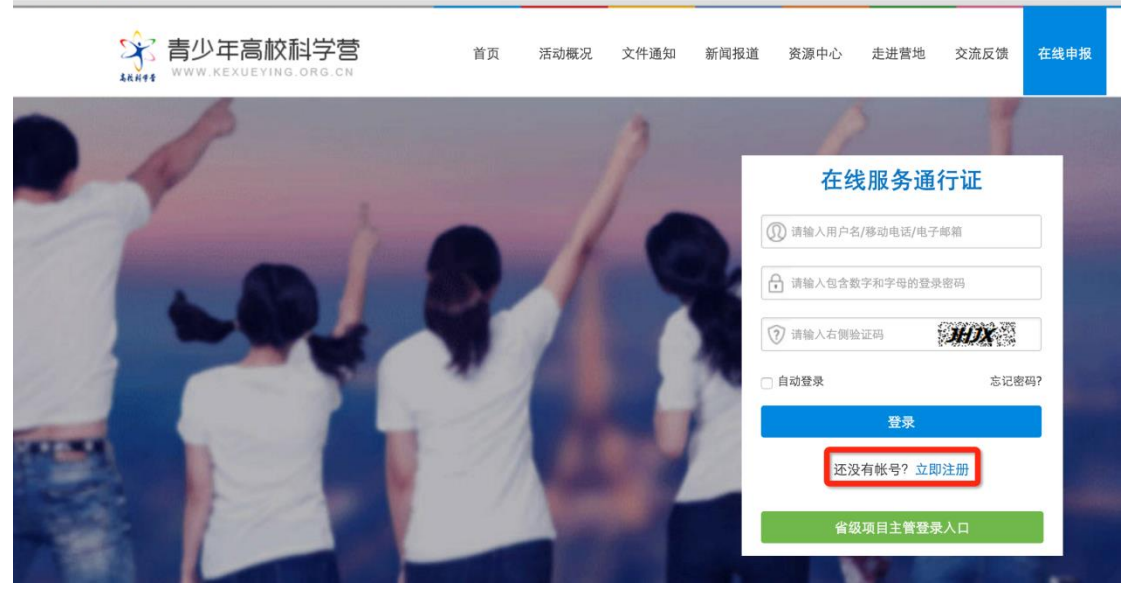

- [2] 默认为电子邮箱作为帐号,可以选择移动电话作为帐号。
- [3] 输入自己的电子邮箱或手机短信收到的验证码,验证本人身份。
- [4] 设定自己容易记忆且他人不易获知的密码,密码至少为数字和字母组合,可 增加特殊符号提高强度。
- [5] 注册成功,自动登录系统验证帐号有效性。

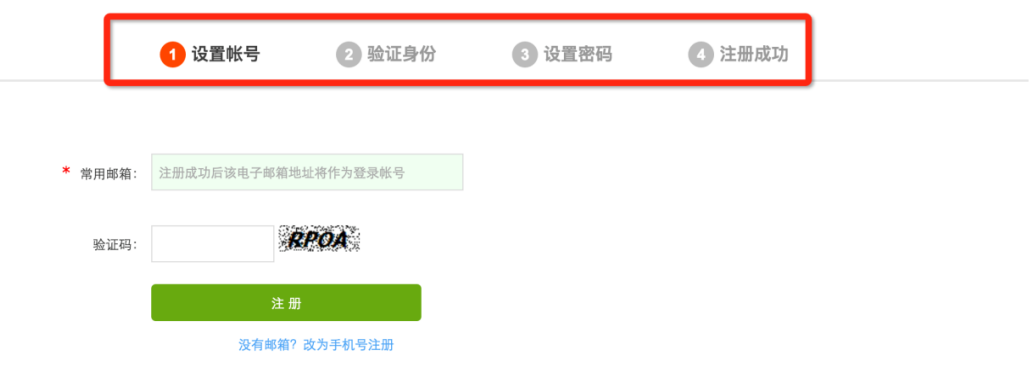

● 特别提醒: 你如果在收件箱没有发现验证邮件, 请到垃圾邮件或拦截队列查 找,必要时可点击再次发送验证邮件。如果长期收不到验证邮件,可致电 135 2002 5461 获得帮助。

#### <span id="page-3-0"></span>2. 忘记帐号和密码怎么办?

[1] 如果忘记了登录密码,请点击登录框下方的『忘记密码』,输入已经验证过 的手机号码或电子邮箱,就可以通过自己的邮箱活手机接收验证码,验证身 份后重新设置自己的登录密码。

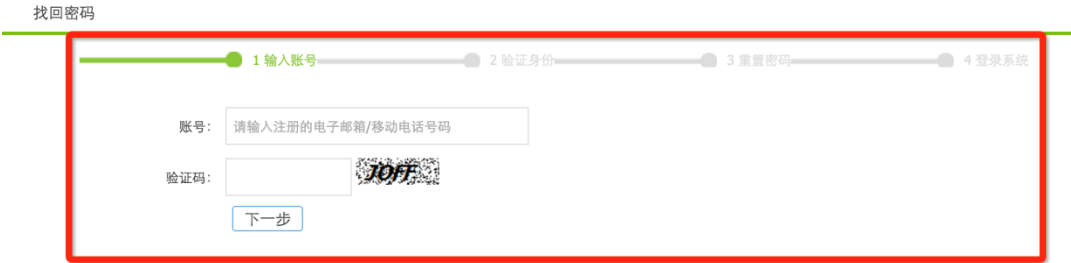

[2] 如果忘记了帐号,实名认证用户可以通过输入姓名和证件号码获得帐号。

### <span id="page-4-0"></span>3. 如何查看各分营活动方案?

[1] 登录系统后,选择申请用户类别,点击"申请成为带队教师",就可以选择 查看全部分营的本年度活动方案基本信息,如果希望了解更多关于本分营的 信息,可以点击『分营名称』进入分营专题网站。

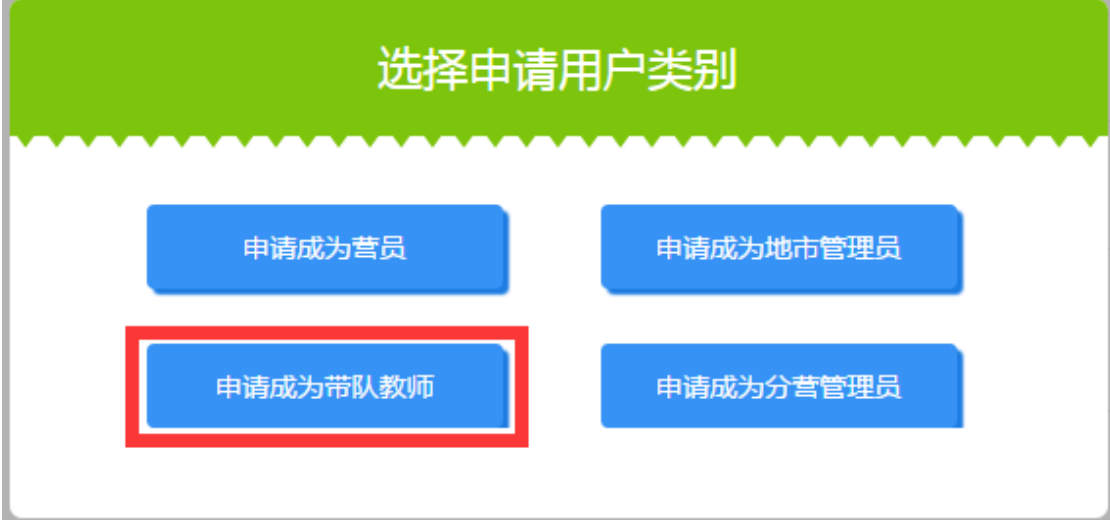

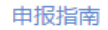

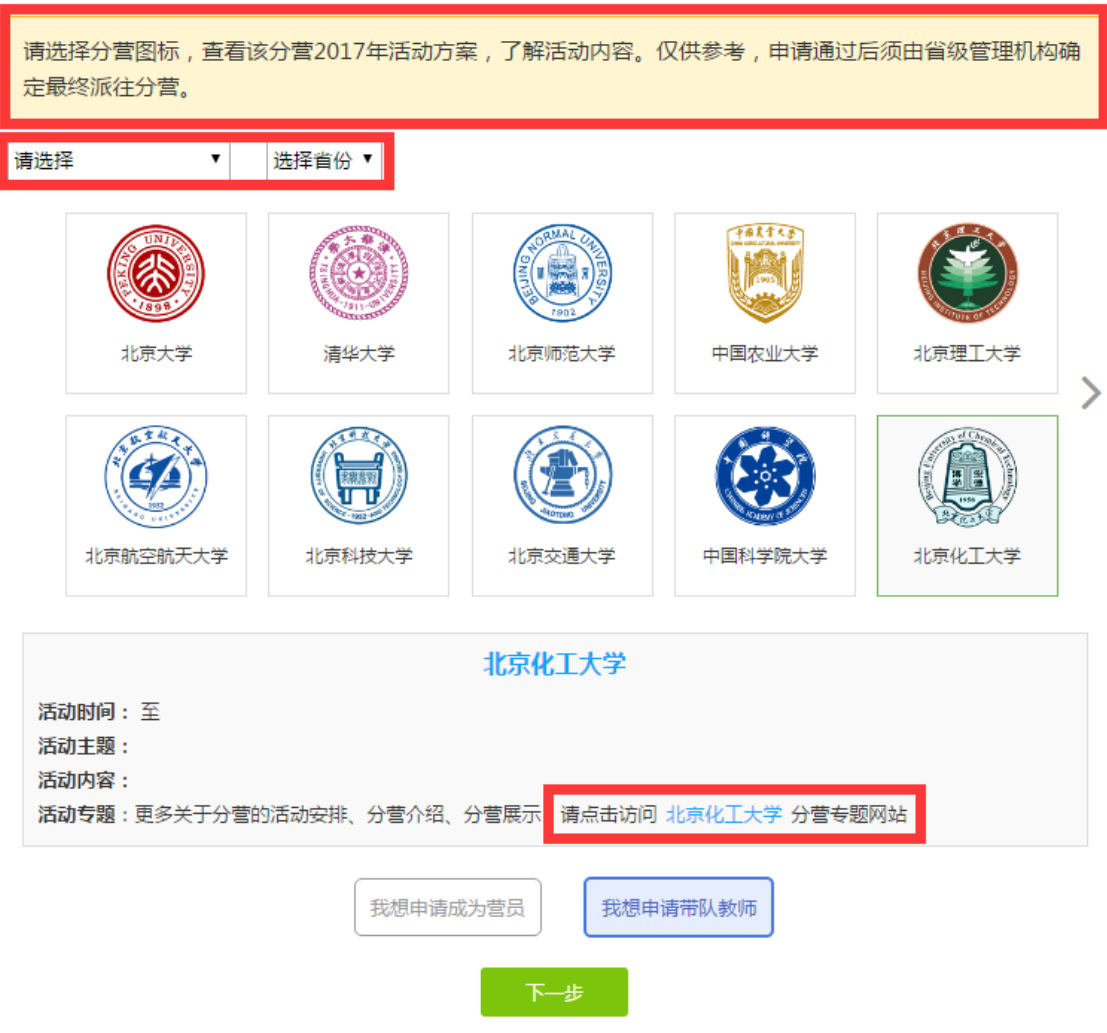

- [2] 当各分营发布本年度活动方案后,你也可以随时通过访问青少年高校科学营 官网(www.kexueying.org.cn),点击『走进分营』,浏览每个分营的专题网 站,查看关于分营活动信息,而不必登录系统。
- 特别提醒:仅供了解各分营信息,营员申请通过后须由省级管理机构确定最 终派往分营。
- <span id="page-5-0"></span>4. 如何完成带队教师申请?

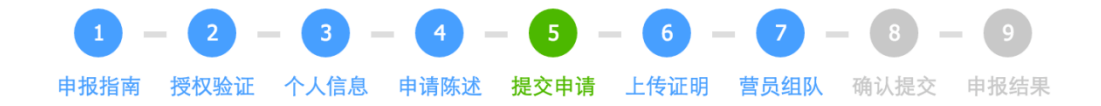

点击『我想申请带队教师』开始申报。申报分为申报授权验证、 填写个人信息、填写申请陈述、确认提交申请、打印申请材料、上传 证明文件、选择营员组队、查看申请结果几个步骤。

[1] 申报授权验证

 带队教师申请须获得授权,申报授权码由省级管理机构发放,地市管理 机构通知你。在开始正式申请前,请输入你所获得的申报授权码验证有 效性。

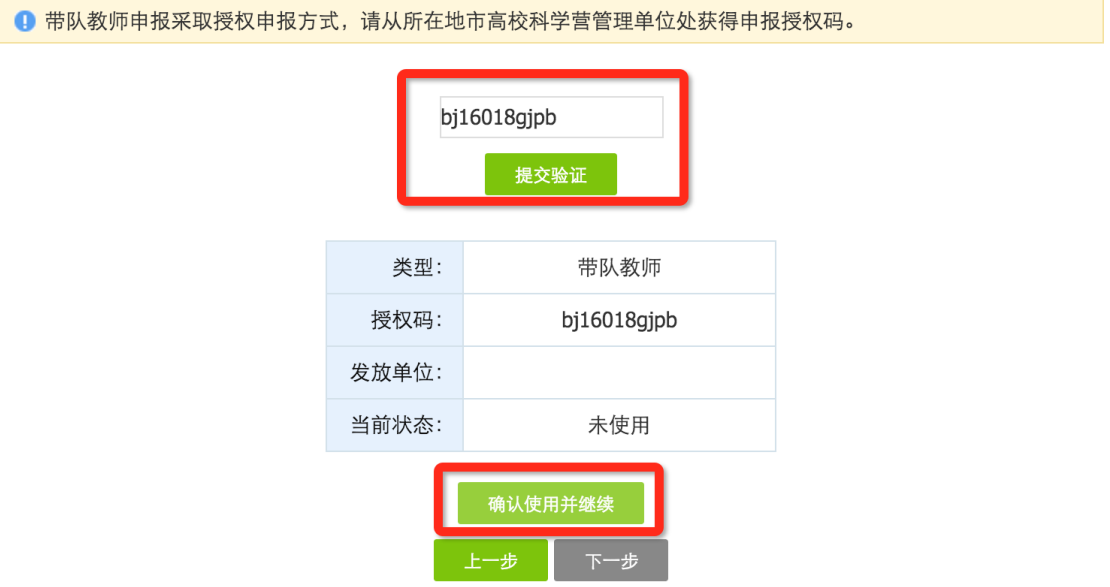

#### [2] 填写个人信息

 主要涉及你的身份信息、联系方式、职业信息、个人简介、身体状况等。 请如实填写,将作为省级审核的依据,同时作为分营和全国管理办公室 的存档备查的依据。

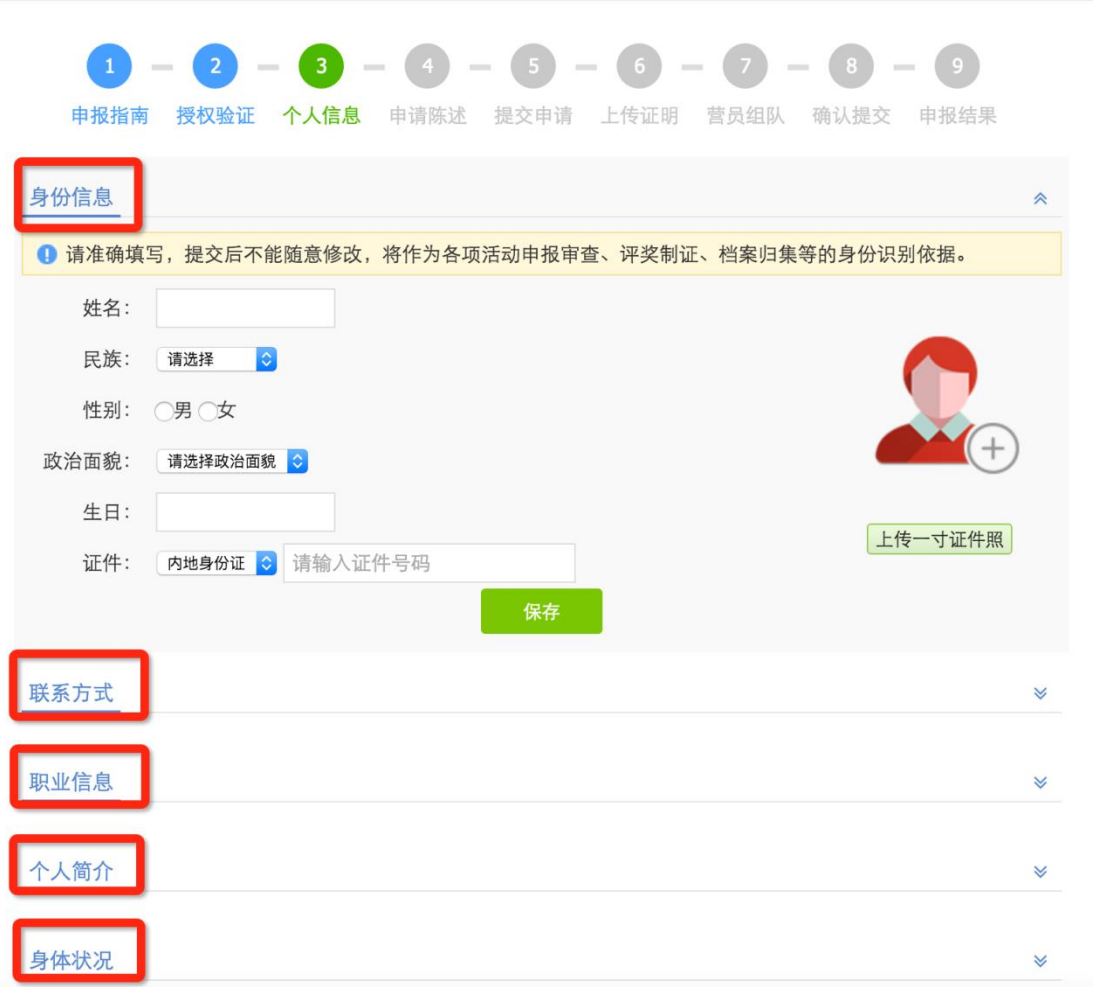

#### [3] 填写申请陈述

 主要说明你曾经自己参加或辅导学生参加的青少年科技活动经历和对将 要参加的青少年科学营活动的有什么想法。关于青少年科技竞赛活动经 历,如果没有则不必填写,如果有,请点击『新增活动经历』逐条添加 活动记录。

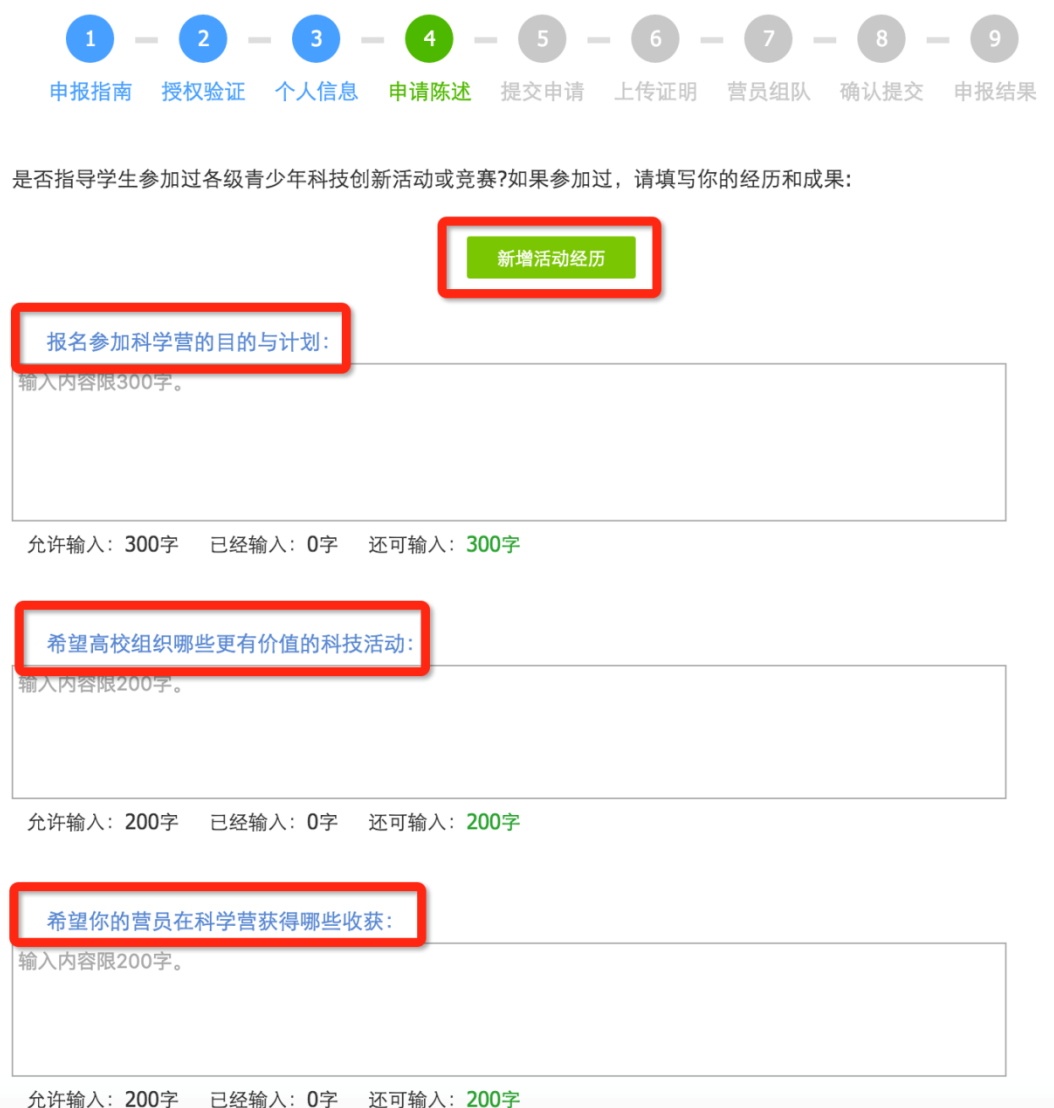

#### [4] 确认报名申请

 提交报名申请意味着你已确定不再修改个人信息和申请陈述,可以正式 提交给省级管理机构审核。如果你不确定,可以点击『预览打印』,浏览 你的申请材料,但不能打印和下载。点『查看』可以继续修改,正式提 交后不能再修改申报信息,如需修改请联系省级管理机构做『退回修改』 操作。

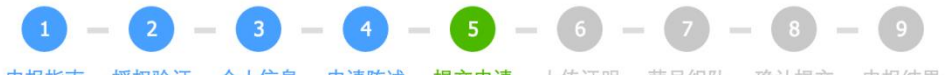

申报指南 授权验证 个人信息 申请陈述 提交申请 上传证明 营员组队 确认提交 申报结果

■ 正式提交申请后,您可以预览、打印、下载营员申请材料。包括:教师申请表、 安全责任书、带队教师行为守则。 部分文件打印后 须签字盖章后作为证明文件上传。

■ 请将带队教师申请表递交给本人工作单位签字盖章, 然后将彩色电子版扫描件作为证明材料上传。

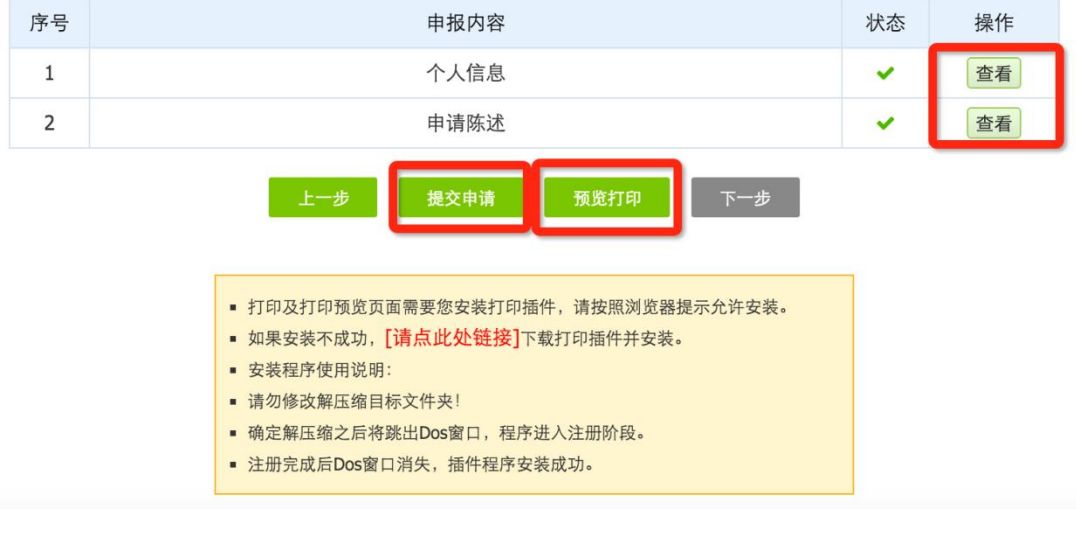

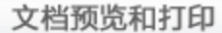

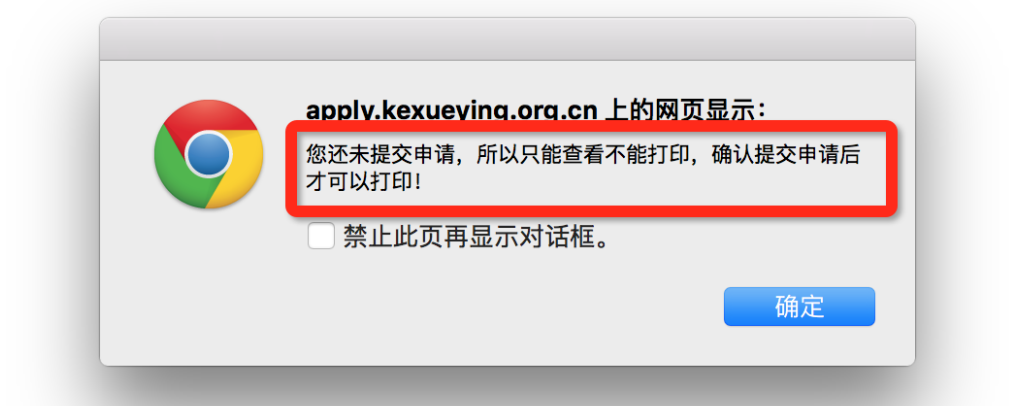

#### [5] 打印申请材料

 当你正式提交申请后,则可以在线打印或下载 PDF 文件打印。在线打印 需要你安装打印插件,目前在线打印只能支持 IE 浏览器。不可以自制申 请表,非系统生成申请表无效。

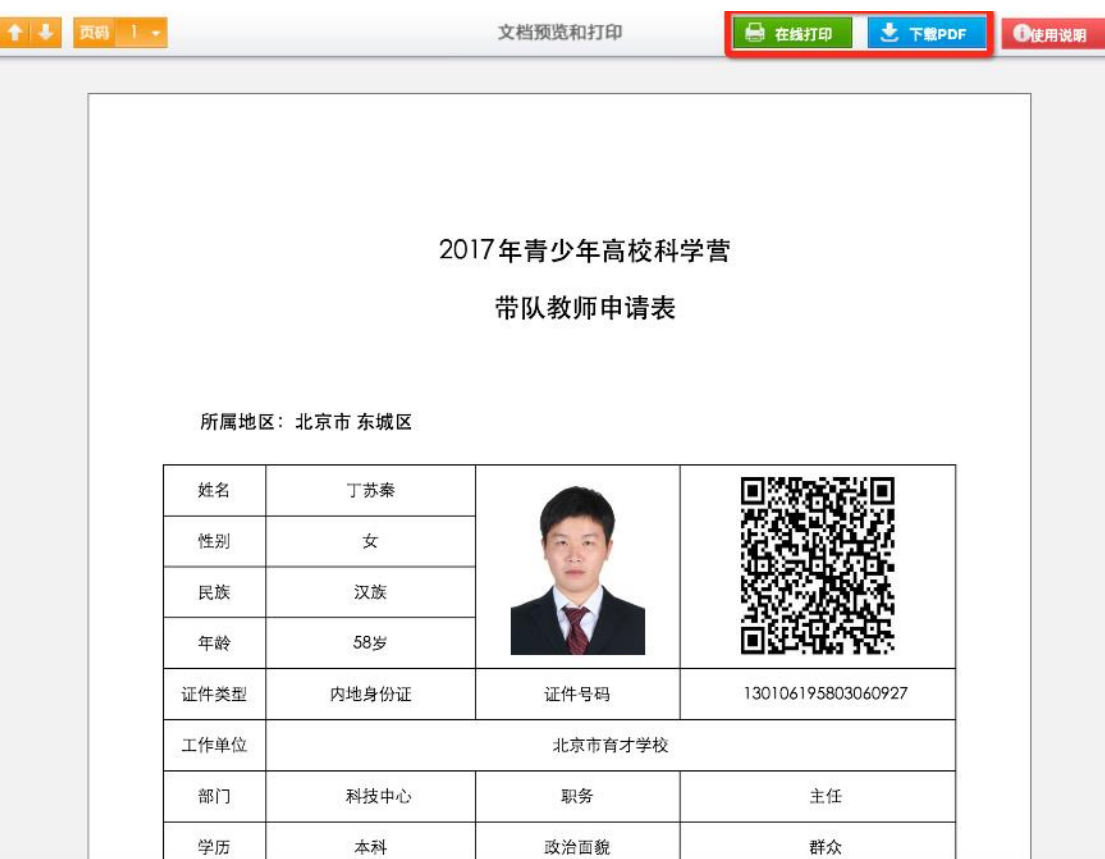

#### [6] 签字盖章

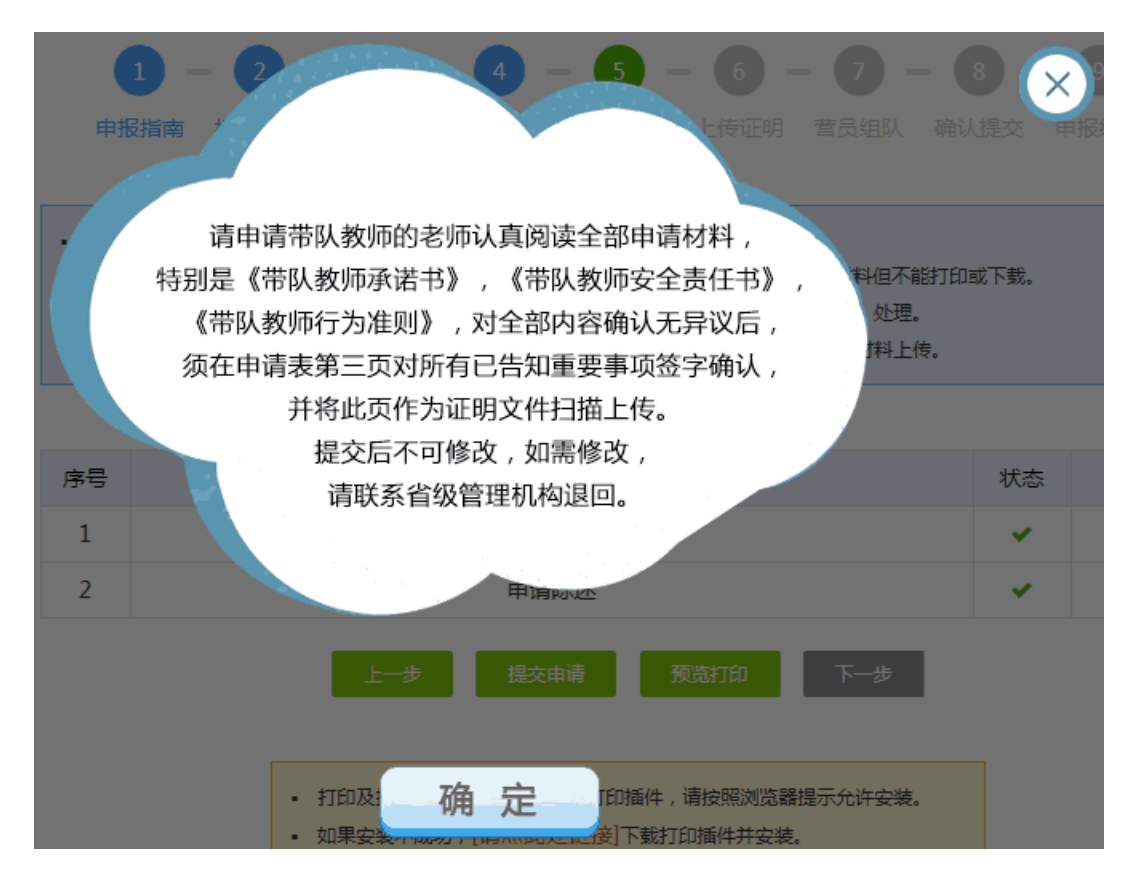

- 请你认真阅读《带队教师承诺书》、《带队教师安全责任书》和《带队教 师行为准则》,无异议并承诺将在活动期间确保营员安全,能够协助高校 组织管理营员,使营员获得更大的收获,请你签名确认。
- 除此之外,你还需要提供你所工作的单位出具的推荐意见并签字盖章确 认。

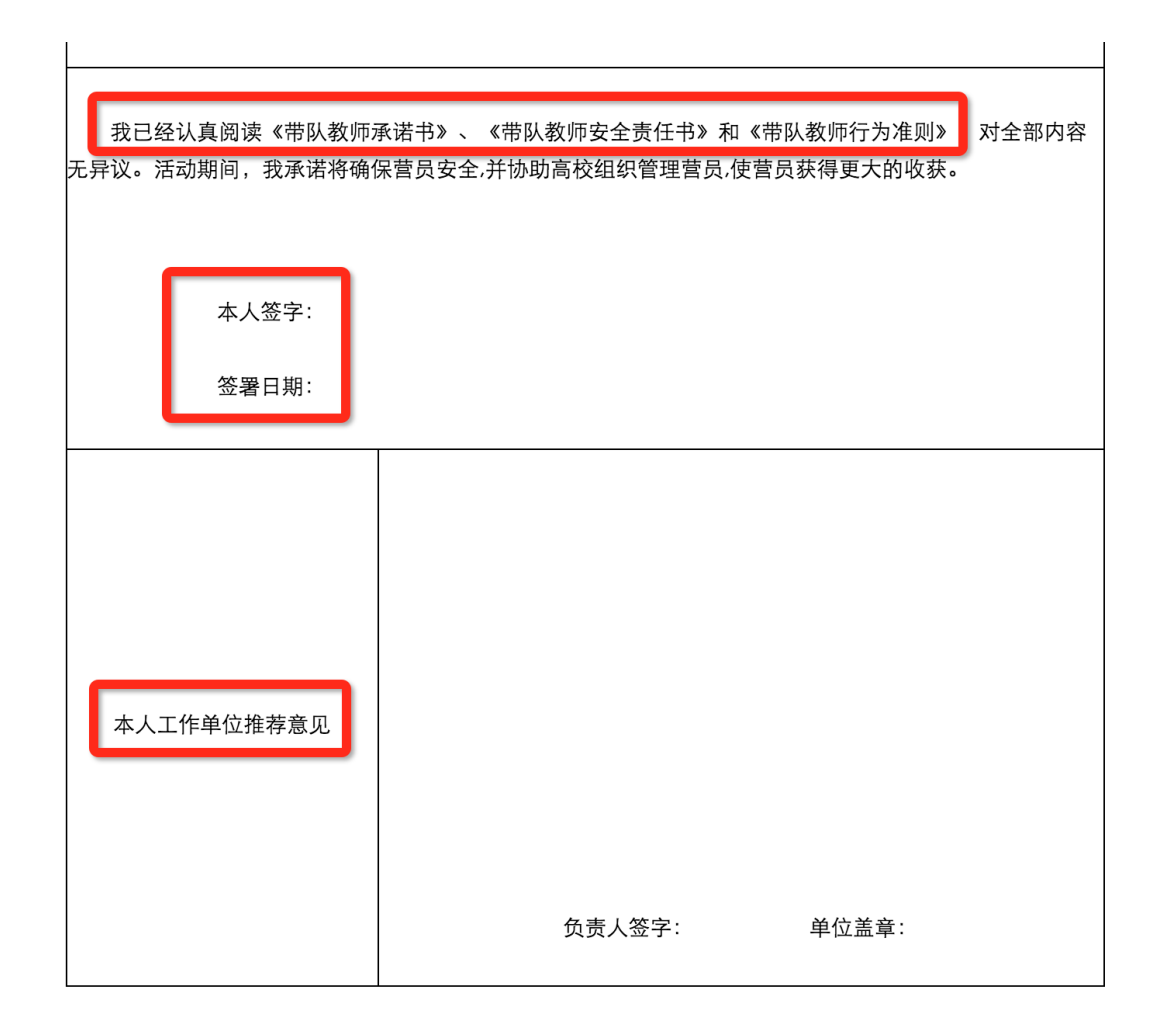

#### [7] 上传证明文件

- 根据你所在地市管理机构的要求,你可以选择上传证明文件电子版审查 或邮寄纸质材料给管理机构审查。
- 上传证明文件包括申请表第三页签字盖章后的扫描件、身份证正反面扫 描件。

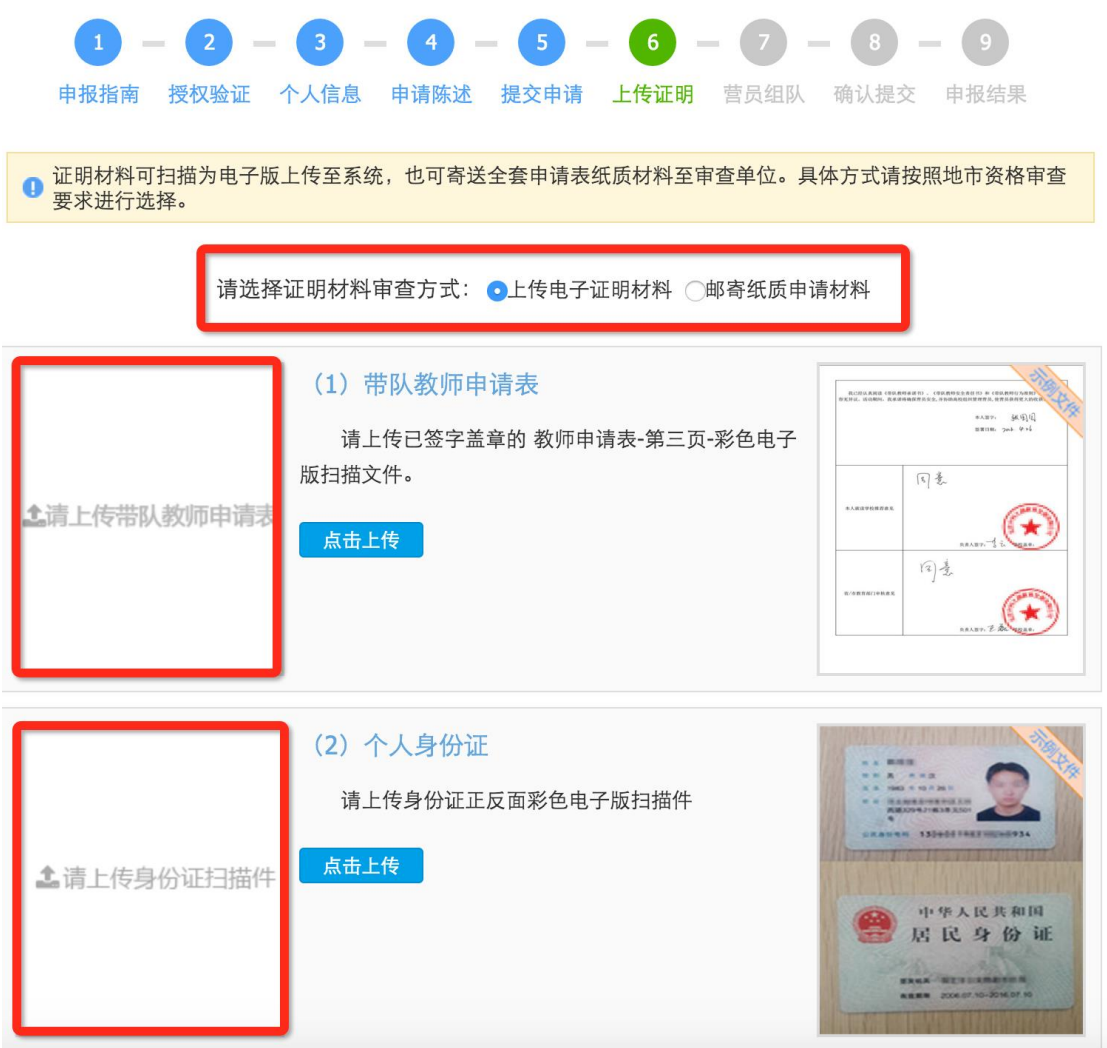

 特别提醒:请核实你所在省级管理机构对申请材料提交方式的规定,无论何 种方式,有效申请材料都将是带队教师审核的最重要依据。

当你上传或邮寄申请材料后,你的带队教师申请就结束了。省级 审核结果会以申报状态更改的方式反馈给你,如果审核通过,则获得 带队教师资格,可以继续选择营员完成组队。如果存在问题,则由省 级管理机构退回给你,你需要根据退回修改意见修改后重新提交重新 审核。如果省级机构审核时做出『审核淘汰』意见,你将被终止申报, 无法继续提交申请。

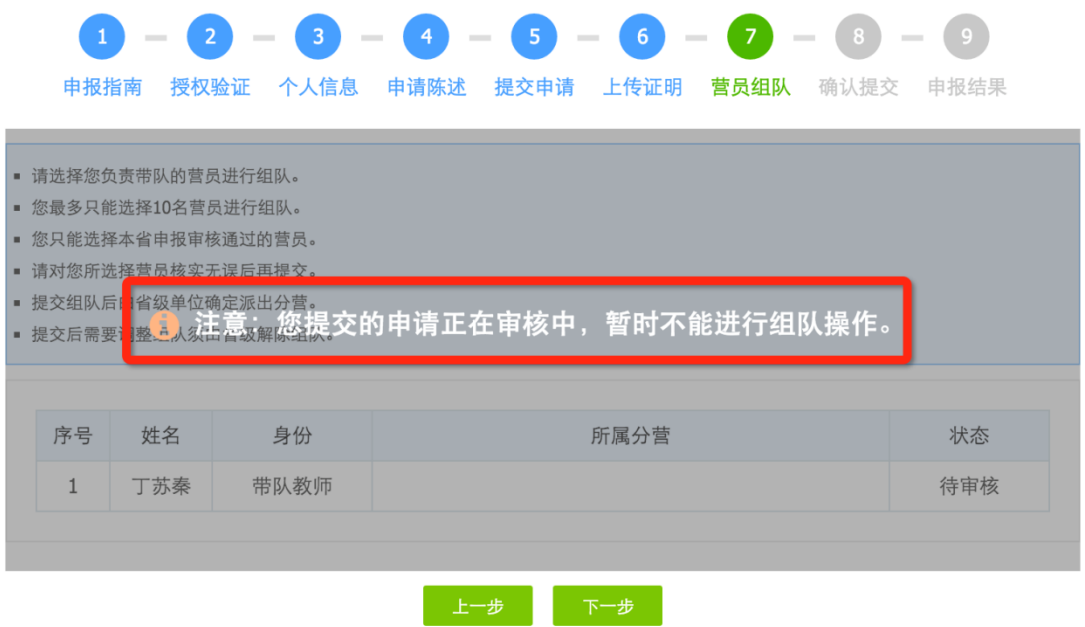

#### <span id="page-13-0"></span>5. 如何选择营员完成组队?

[1] 等待带队教师申请审核通过后,再次登录系统,点击『继续申报』,可以继 续完成营员组队申请。

本届申报

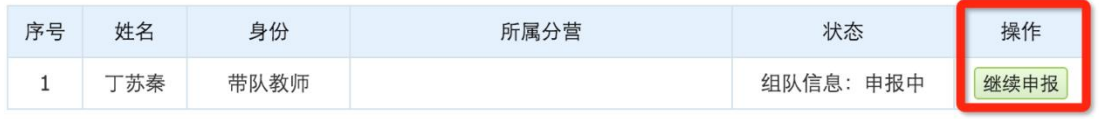

[2] 当你获得带队教师资格后,就可以在你所属地区范围内,根据要求选择和查 看已通过省级审核的营员,完成组队并提交到省级管理机构审核确认。点击 『查看』,可以查看营员信息。选中营员后,点击『添加成员』,可以将营员 加入组队。在已组队的营员中,选中后,点击『将选中移出组队』,可以将 该营员从已组队列表移除。

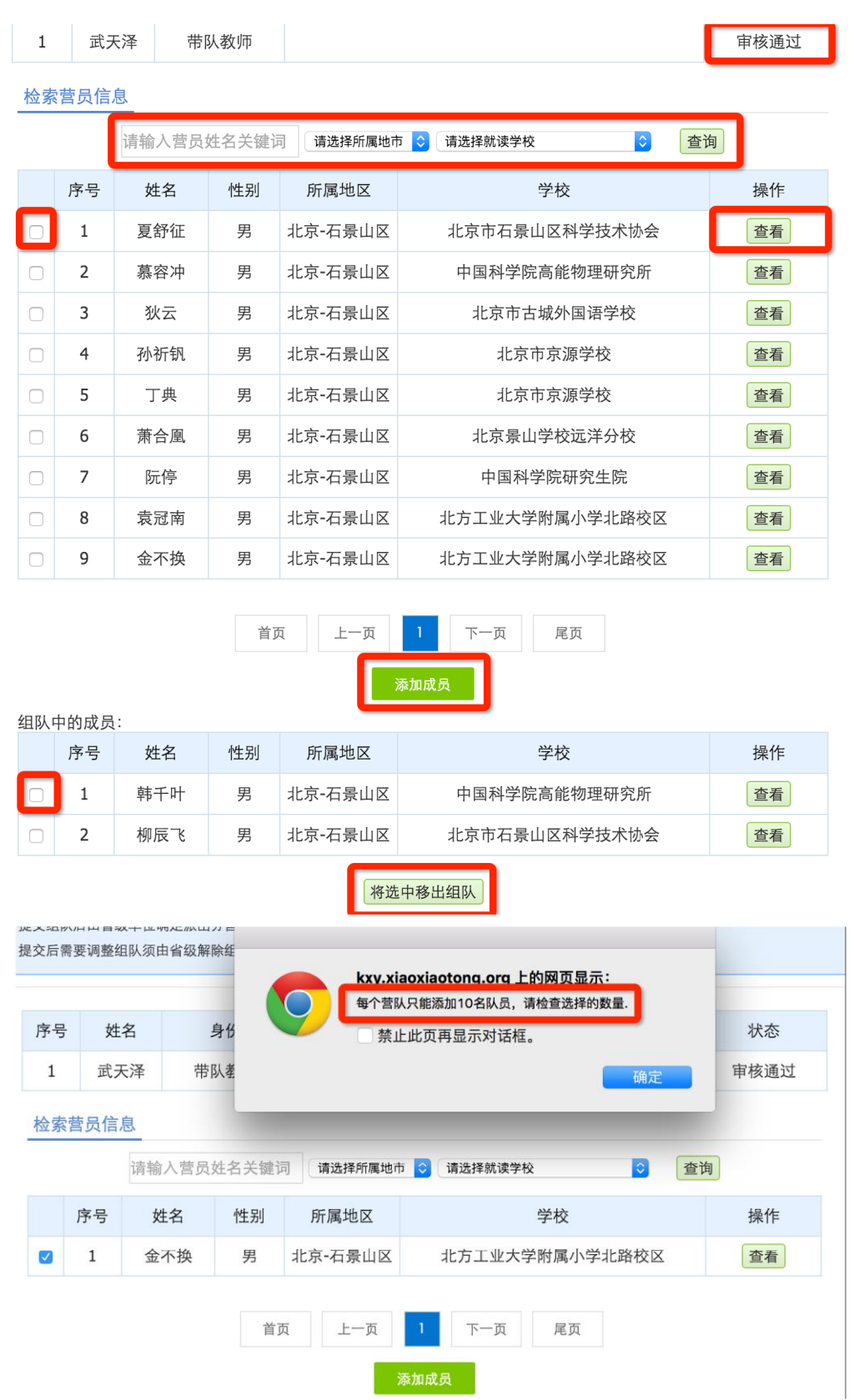

[3] 提交组队申请后,如需修改组队,需由省级主管进行『解除组队』操作。营 员组队申请审核通过后,将由省级管理机构指定所组营队派往分营。

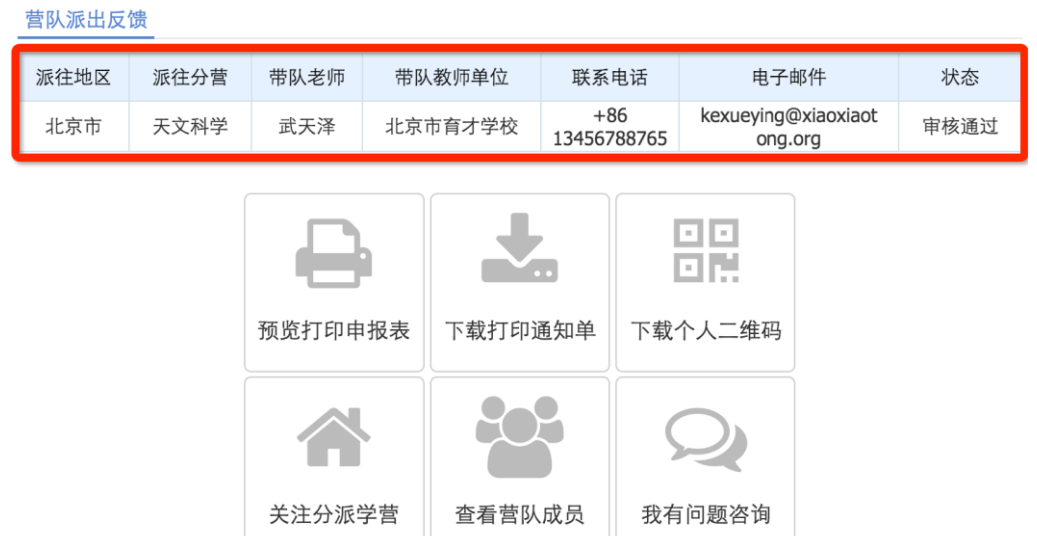

### <span id="page-15-0"></span>6. 如何获得工作人员帮助?

- [1] 当你开始申报时,你可以通过申报咨询,联系技术支持人员,帮助你解决申 报中的技术问题。
- [2] 当你在申报中时,你还可以联系你所在省级管理机构的工作人员,帮助你解 决资格申请问题。

```
申报咨询
```

```
距离申报截止: 31天14小时30分49秒
```
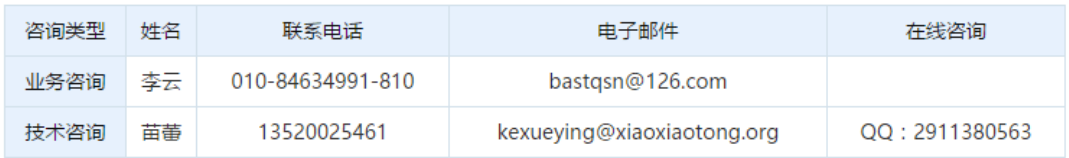

[3] 当你完成组队派出后,你就可以联系你所派分营的工作人员,获得更多活动 帮助。

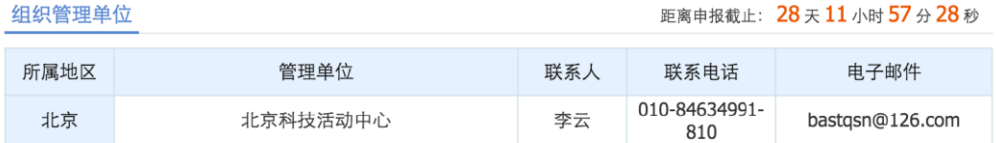

```
营队派出反馈
```
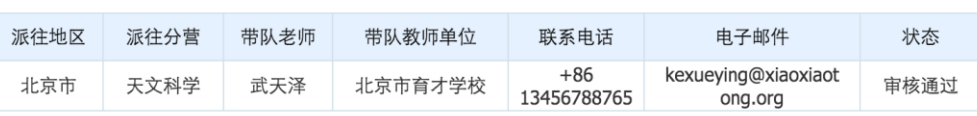